## **【ご家庭からスカイプ面会をする場合】**

**★事前に行う事**

**①アプリを「Google play ストア」または「App Store」ダウ ンロードしてください。**

<u>②スカイプのアプリ内で<mark>クローバーのさとイムスケア東2F</mark> 」又は、</u> 「クローバーのさとイムスケア東3F」を検索してください。

**③連絡先に追加をしてください。**

**★面会当日**

**①予約時間になりましたら、アプリからビデオ通話発信をしてく ださい。**

※予約時間より前のお電話は受付できません。 **※面会時間は5分程度でお願いいたします。**

## **【来所していただく場合】**

**①施設に来所頂き、事務所受付でテレビ電話面会の予約をしてい る旨をお伝えください。**

**②受付職員がご案内します。**

**※面会時間は5分程度、人数は2~3名でお願いいたします。**

**ご不明な点がございましたら当施設までご連絡ください。**

**また、スカイプの登録方法につきましてホームページやフェイスブック に掲載いたしますのでご確認をお願いいたします。**

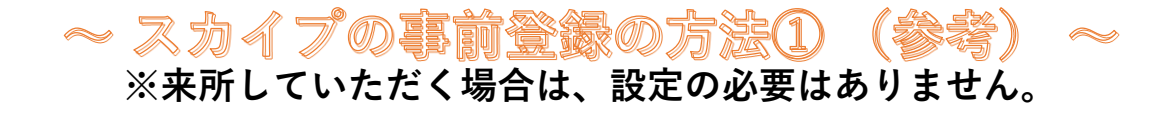

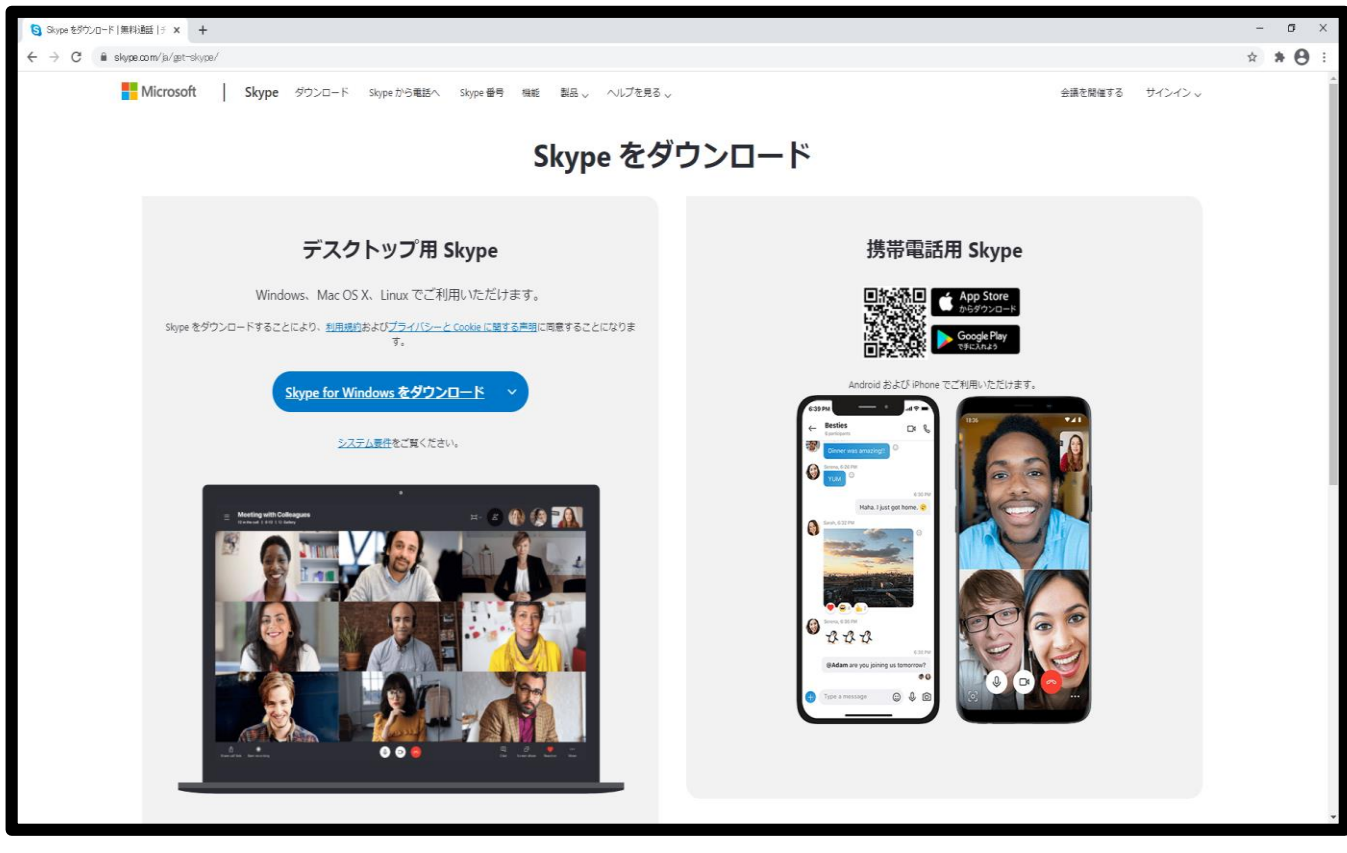

**https://www.skype.com/ja/get-skype←こちらからインストールできます。**

- **・もしくは、お手持ちのスマ-トフォンに「Google play ストア」または「App Store」 から「スカイプアプリ」をダウンロードし、アカウントを設定し、使えるように設定 をお願いいたします。端末の操作方法等の詳細な設定につきましては、お答えが出来 かねますのでご了承ください。**
- **・インストールされましたらアカウントの作成をお願いいたします。アカウントの作成 には、メールアドレスもしくは電話番号と任意のパスワードの設定が必要になります。**

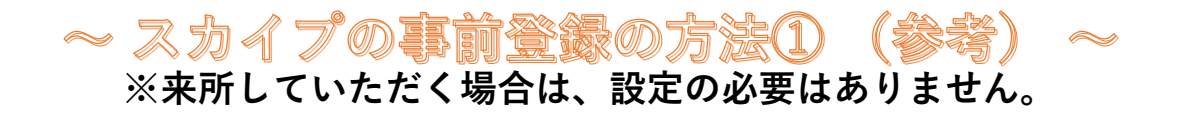

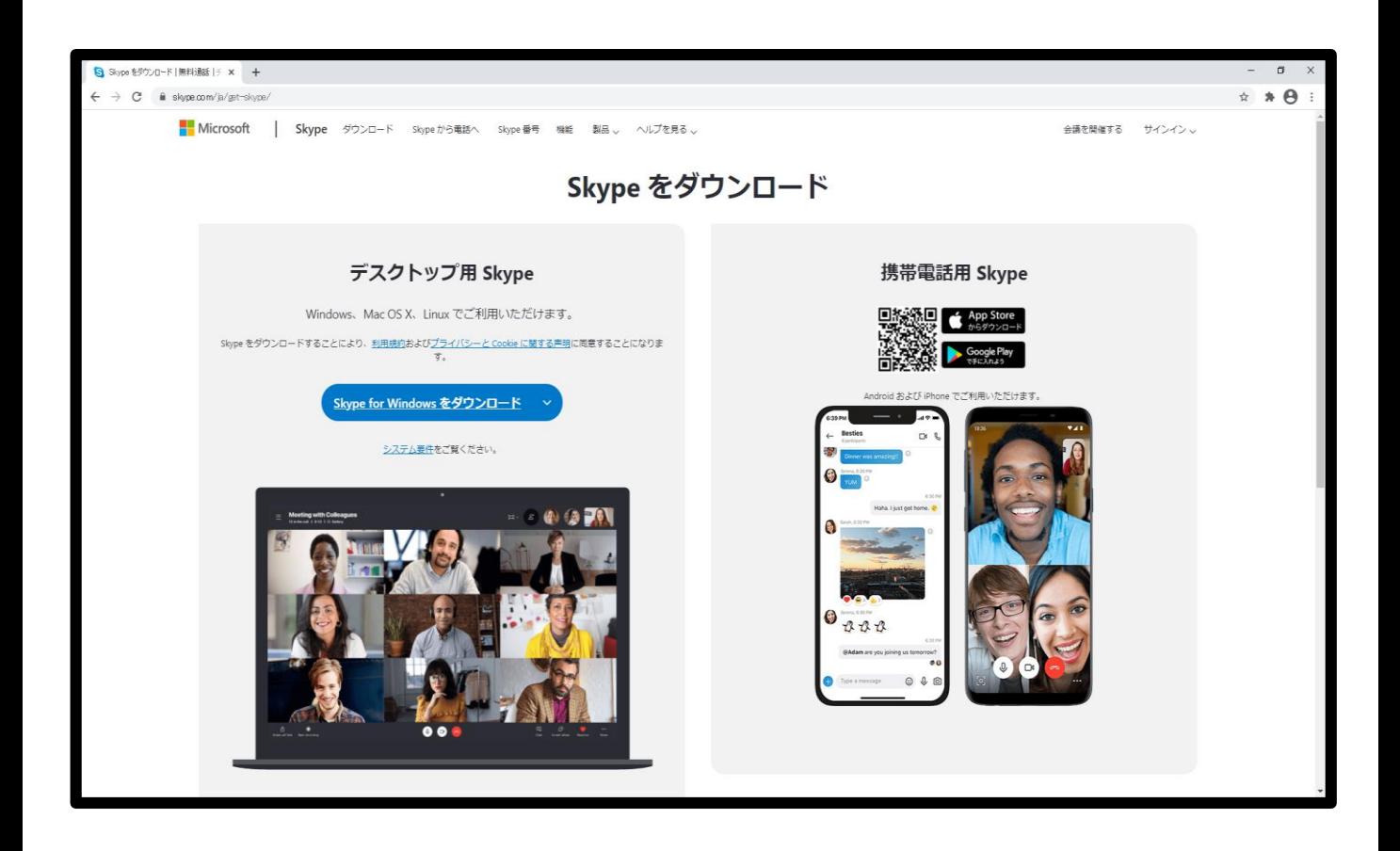

**https://www.skype.com/ja/get-skype←こちらからインストールできます。**

- **・もしくは、お手持ちのスマ-トフォンに「Google play ストア」または「App Store」 から「スカイプアプリ」をダウンロードし、アカウントを設定し、使えるように設定 をお願いいたします。端末の操作方法等の詳細な設定につきましては、お答えが出来 かねますのでご了承ください。**
- **・インストールされましたらアカウントの作成をお願いいたします。アカウントの作成 には、メールアドレスもしくは電話番号と任意のパスワードの設定が必要になります。**

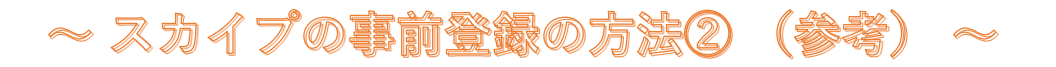

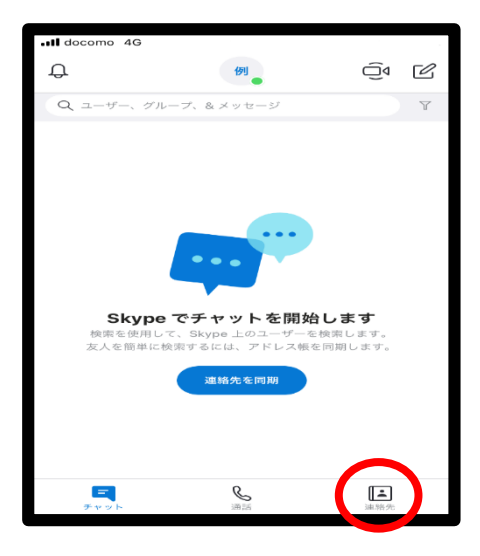

**・アカウントの作成が完了しま したら連絡先の登録をお願い します。**

**①連絡先を押す**

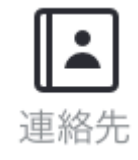

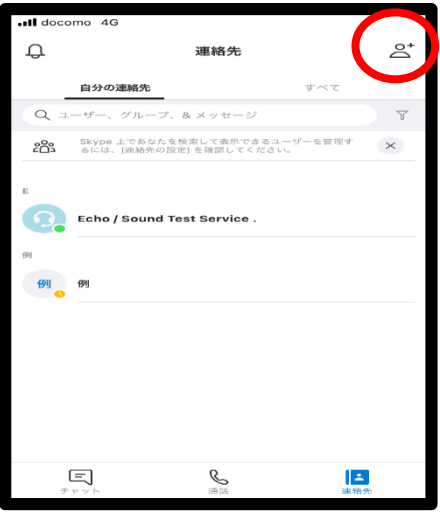

**②連絡先追加を押す**

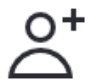

- バーのさと│ ⊗  $\Box$ ぁ か さ  $\odot$  $\Diamond$ な た は 空白 ABC ま ゃ Ğ  $\bigoplus$ わ  $.021$  $\lambda \lambda$
- **③「クローバーのさとイムスケア東2F」 「クローバーのさとイムスケア東3F」 を検索**
- **④ご利用者様のフロアのスカイプアカウント のみ追加**

**以上がスカイプの事前登録方法になります。 パソコンで行う場合も同様な手順で大丈夫です。**

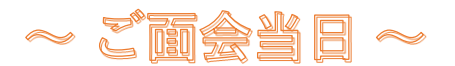

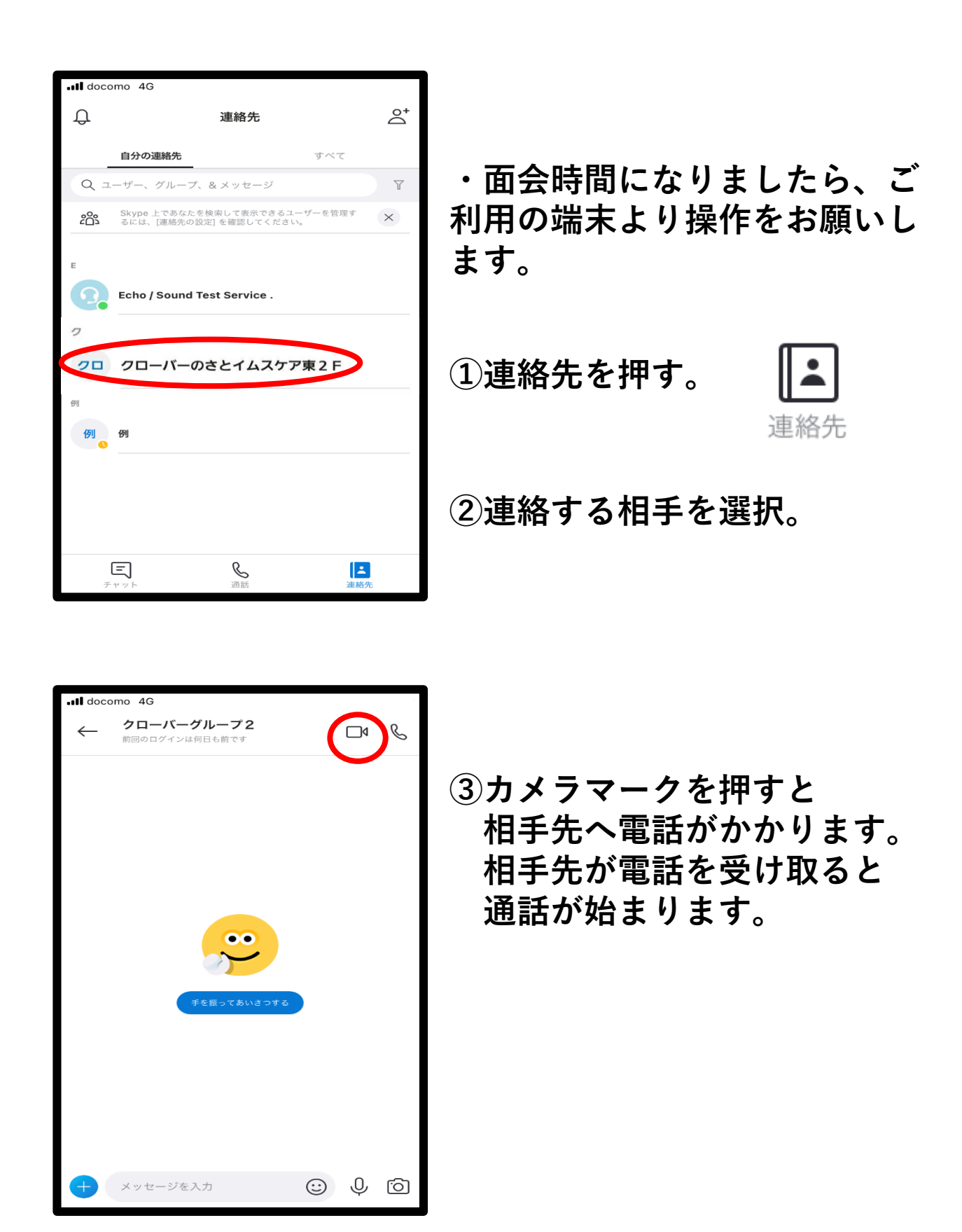